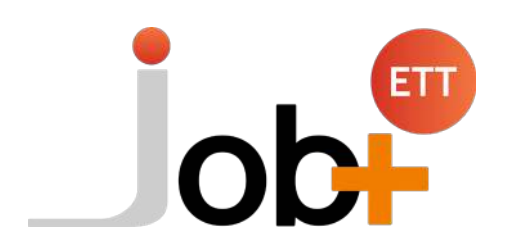

Job+ utilise la notion d'enseigne à quelques endroits (pour l'anonymisation et les envois de SMS) mais jusqu'à présent, il n'était pas possible de gérer des enseignes dans le logiciel et d'y rattacher des agences. Cette nouveauté le permet et elle ajoute une gestion des présentations d'offres. Mais qu'est-ce qu'une enseigne ? Une enseigne est une marque ou un nom commercial appartenant à un groupe.

# **Job+ V3.0** Nouveauté ! *OFFRE : Enseigne ETT*

Par exemple le groupe Adeo TT est un groupe spécialisé dans l'intérim notamment dans le domaine agroalimentaire. Il possède une enseigne dénommée Boucheo interim qui est spécialisée uniquement dans les métiers de bouche.

Après considération de vos demandes, Job+ vous offre dorénavant la possibilité d'ajouter une présentation de votre enseigne à votre annonce (Offre) lors de sa création ou modification. Ainsi lors de sa publication, cette présentation apparaitra dans l'offre sur vos jobboards.

Il est reconnu que la qualité de rédaction de votre offre ainsi que la mise en avant de votre "marque employeur" peuvent contribuer à la qualité des retours de candidatures.

# **CHAPITRE I - GESTION DES ENSEIGNES ET DES PRÉSENTATIONS**

## **Création d'une "Enseigne ETT"**

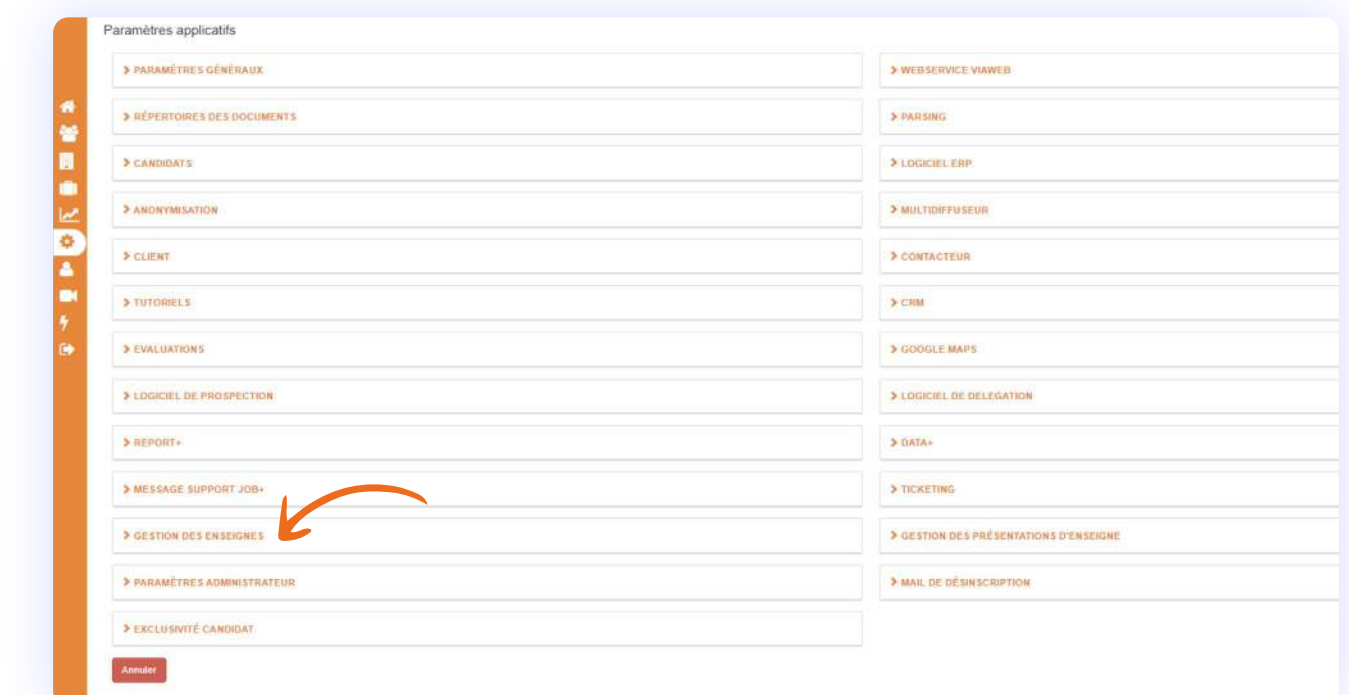

**Depuis le compte administrateur**, cliquez sur la « gestion des enseigne » dans les paramètres applicatifs.

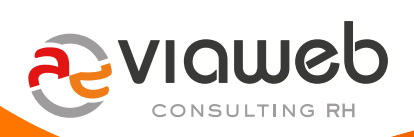

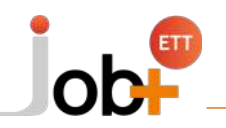

Une fois arrivé sur la page présentant la liste des enseignes, appuyez sur le bouton **« ajouter une enseigne »**.

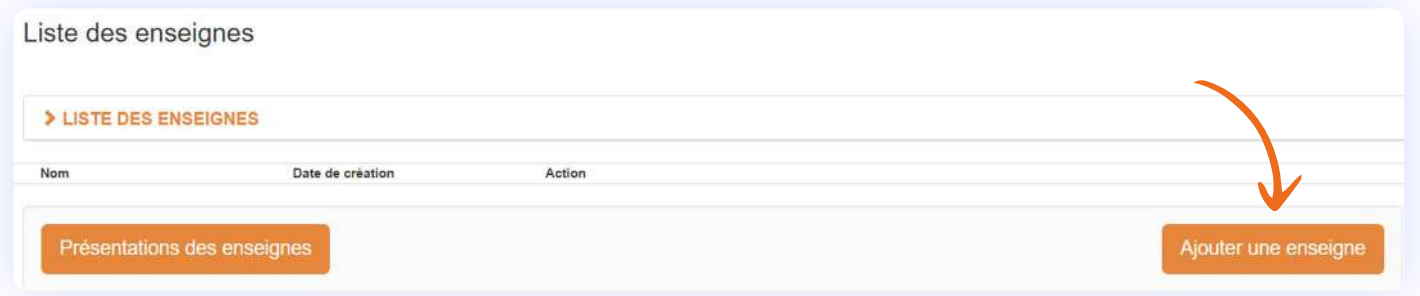

Vous serez ensuite redirigé vers un formulaire vous permettant d'enregistrer le nom de votre enseigne. À ce niveau, vous pouvez saisir le nom de votre enseigne (Ex : Boucheo interim).

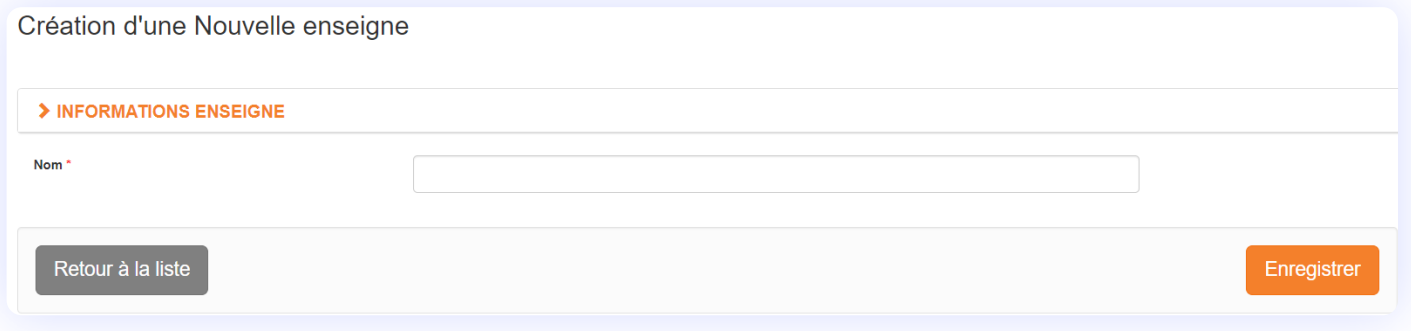

Une fois le formulaire enregistré, vous apercevrez cet ajout dans la liste des enseignes automatiquement. Vous pouvez supprimer définitivement une enseigne via le bouton «supprimer».

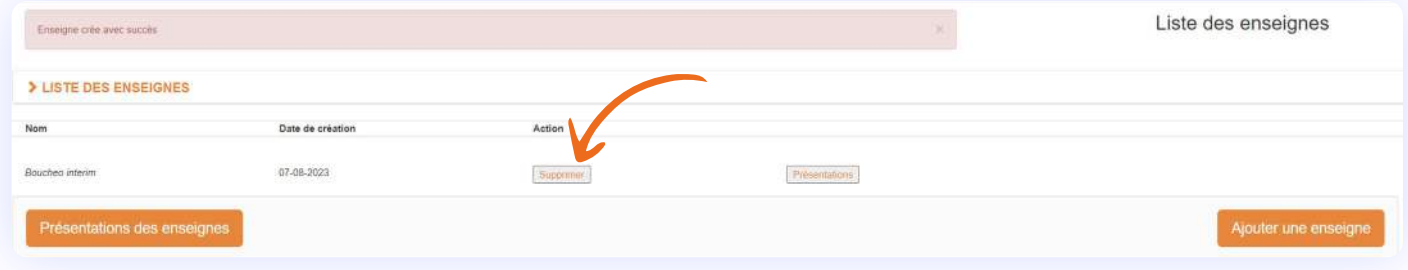

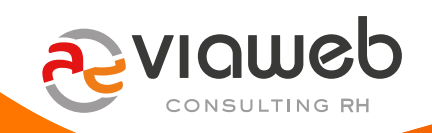

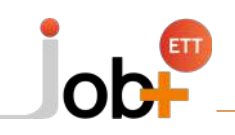

## **Ajout d'une présentation**

**Depuis le compte administrateur**, cliquez sur la « gestion des présentations d'enseigne » ou la « gestion des enseignes » dans les paramètres applicatifs.

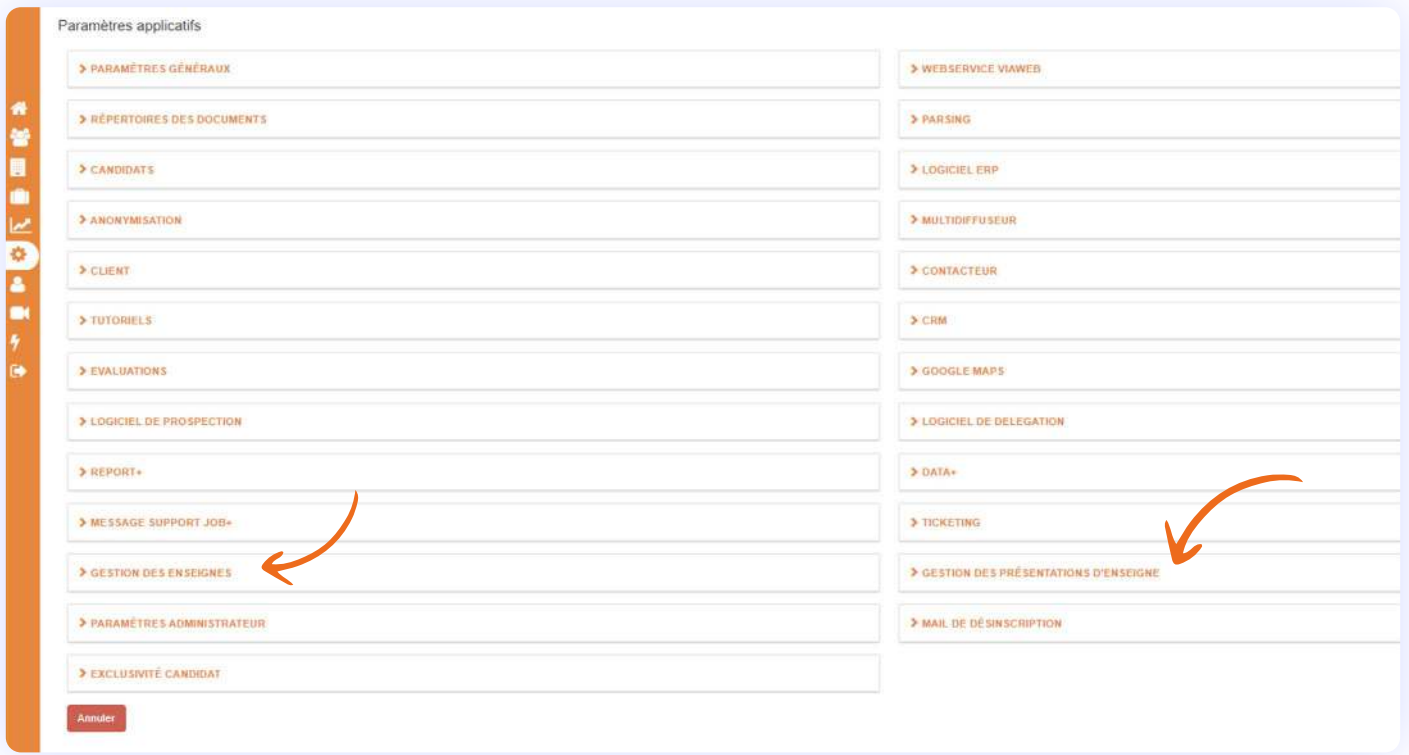

Si vous avez choisi le clic sur la **« gestion des enseignes »**, vous êtes redirigé vers la liste des enseignes. À ce niveau, cliquez sur le bouton « présentation des enseignes » ou « présentation » (sur une ligne d'enseigne) afin de vous rendre sur la page donnant une visibilité sur l'ensemble des présentations.

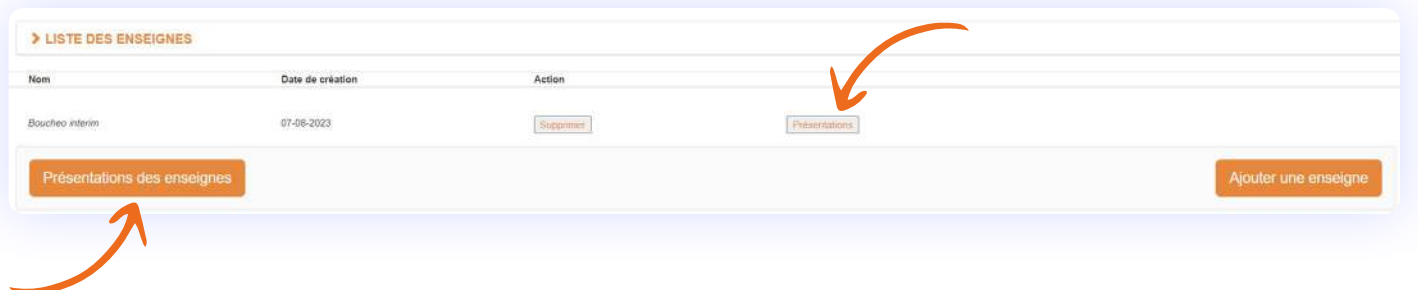

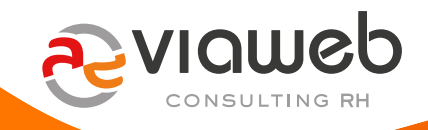

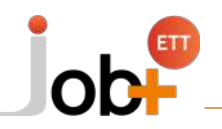

Si vous avez choisi le clic sur la **« gestion des présentations d'enseigne »**, vous atterrissez directement sur cette page, sans passer par la liste des enseignes.

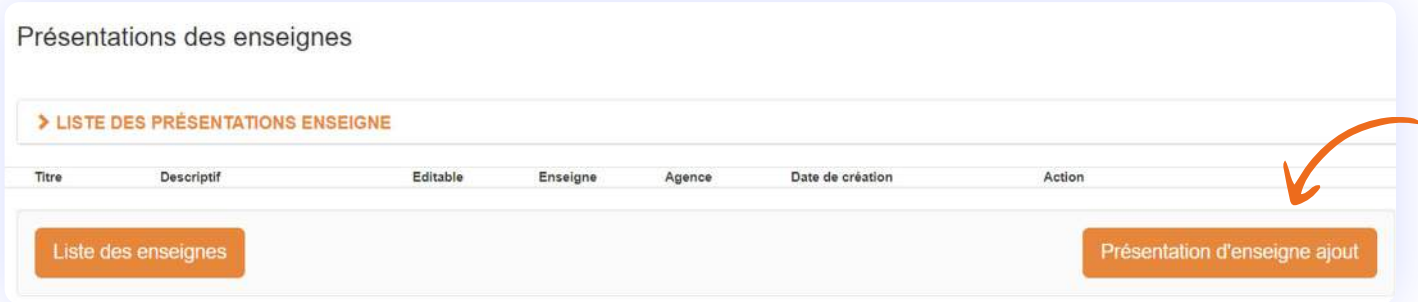

Après le clic sur le bouton d'ajout, vous atterrissez sur la page dédiée à l'ajout de présentation d'enseigne, renseignez-le formulaire puis enregistrez le. Vous avez via l'option cochage/décochage de case, la possibilité de rendre la présentation modifiable ou pas. Si vous cochez la case, le recruteur (utilisateur) pourra modifier la présentation lors de la création/modification d'une annonce. Cependant cette modification ne sera prise en compte que dans l'annonce mais pas dans la présentation d'origine.

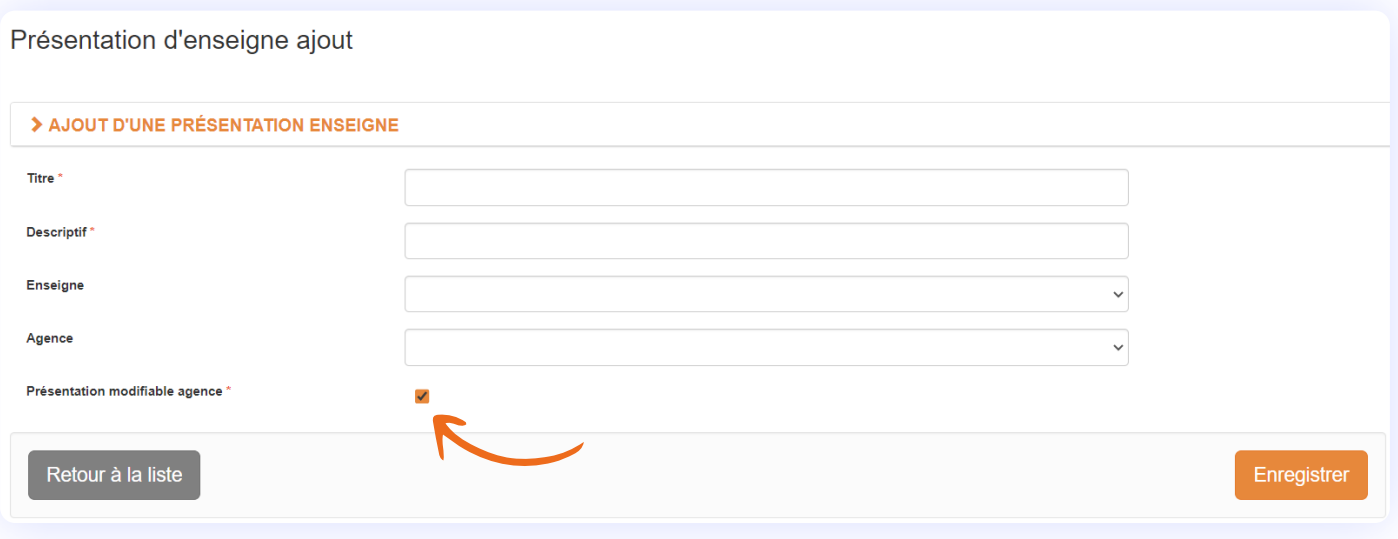

Le formulaire enregistré, vous êtes redirigé vers la page de présentations d'enseigne où vous pourrez apercevoir votre présentation ajoutée. Vous pouvez modifier ou supprimer votre présentation.

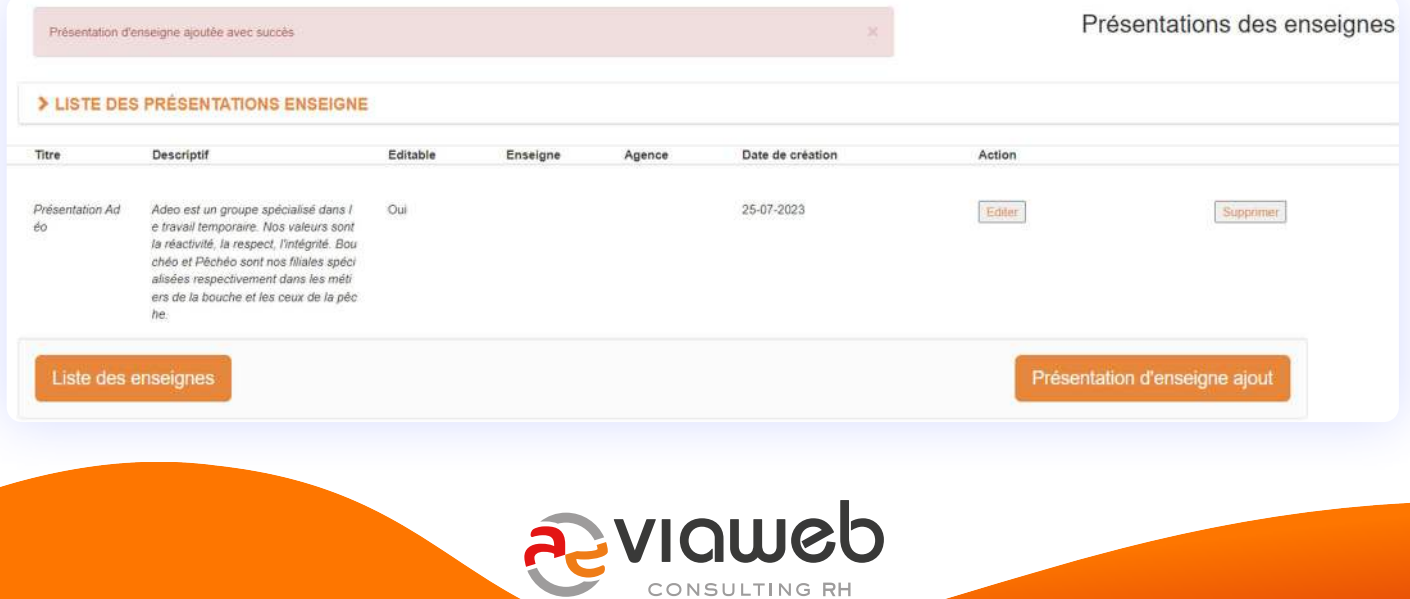

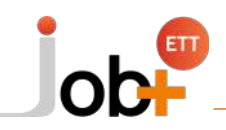

#### **Le remplissage du formulaire d'ajout de présentation se fait selon trois cas :**

#### **CAS 1**

#### **Lorsque je souhaite créer une ou des présentations "multi enseignes" qui seront visibles par toutes les agences de mon groupe quelle que soit leur enseigne.**

Pour ce cas, Lors du remplissage du formulaire, vous ne devez pas choisir une enseigne ou une agence afin que cette présentation soit visible par tout le groupe donc toutes les agences et enseignes.

**CAS 2** 

#### **Lorsque je souhaite créer une ou plusieurs présentations liée(s) à une enseigne**

Au niveau du champ « enseigne », le nom de chaque enseigne créée au préalable apparaitra dans la liste déroulante. Vous pouvez choisir l'enseigne que vous souhaitez lier à votre présentation.

La ou les présentations seront **uniquement visibles** par **les agences liées cette enseigne** (Voir chapitre III pour le processus de liaison agence - enseigne).

#### **CAS 3**

#### **Lorsque je souhaite créer une ou plusieurs présentations réservées à une agence**

Lorsqu'une agence a une activité qui lui est propre au sein de son enseigne, je peux vouloir lui ajouter une présentation, qui ne sera visible que par cette agence.

Ce cas implique que vous devez choisir une agence dans le formulaire d'ajout de présentation. La présentation sera **uniquement visible** par l'agence à laquelle vous l'aurez **liée**.

#### **Résumé**

Une agence voit :

- Les présentations qui sont liées à son agence
- **+** les présentations globales ou multi-enseignes
- + les présentations liées à son enseigne (si la liaison agence enseigne est faite)

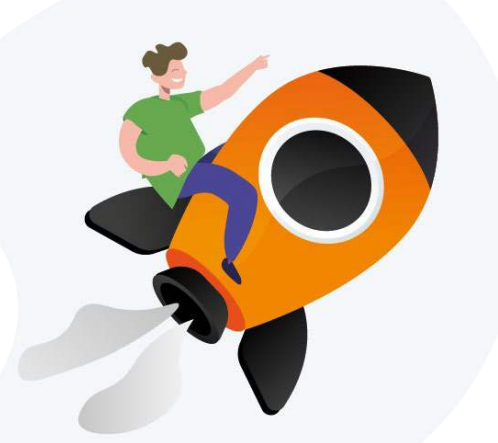

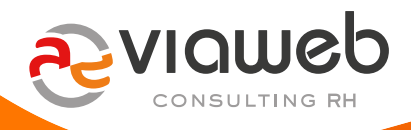

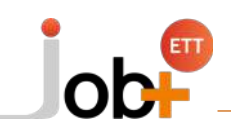

# **CHAPITRE II - RATTACHEMENT DES AGENCES À UNE ENSEIGNE**

### **Gestion des autorisations d'enseigne par agence**

Si votre groupe ne comporte pas d'enseigne, ce qui suit ne vous concerne pas.

Si votre groupe possède plusieurs enseignes, vous voudrez rattacher chaque agence à sa "bonne" enseigne. Vous n'êtes pas encore obligé de le faire (l'agence non rattachée, verrait les présentations liées à elle et celles "globales") mais nous vous le recommandons très fortement, car l'utilisation de l'information "enseigne" va s'étendre à de plus en plus d'endroits de Job+ dans les prochaines versions.

Depuis le compte admin, se rendre sur l'administration générale puis cliquer sur le menu **« liste des agences »**.

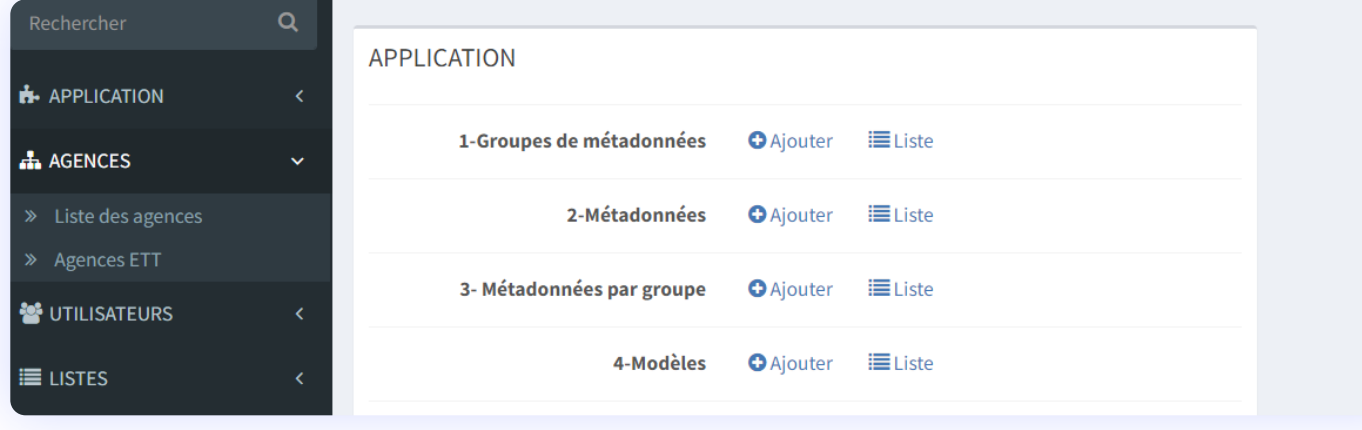

Lorsque la liste des agences apparaît, cliquez sur le bouton **« éditer »** en face de l'agence souhaitée.

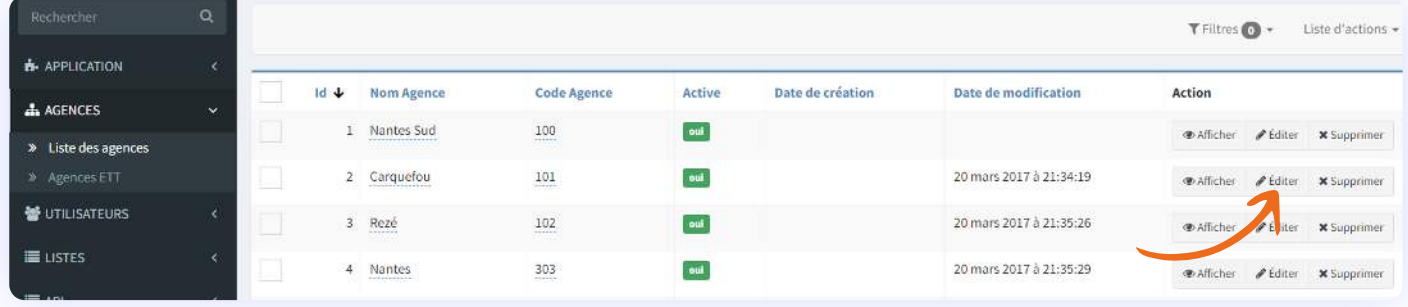

Une fois sur la page de modification de l'agence, choisir l'enseigne souhaitée dans la liste déroulant puis mettre la fiche à jour.

**Les enseignes dans la liste déroulante sont celles auxquelles l'agence a été liée.**

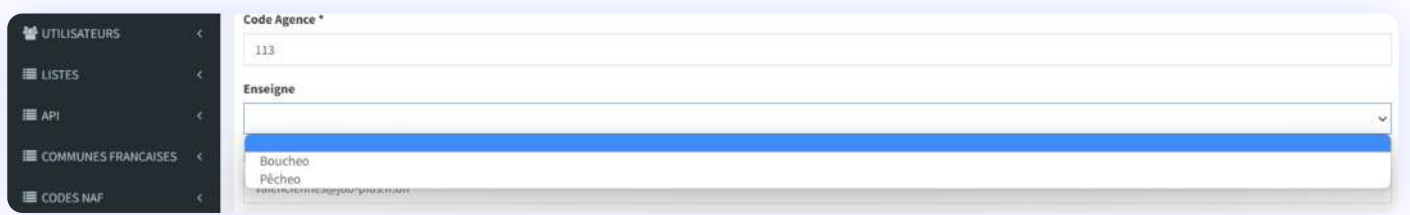

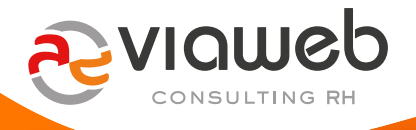

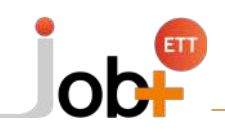

# **CHAPITRE III – UTILISATION DES PRÉSENTATIONS DANS LES OFFRES**

## Ajout de la présentation de l'enseigne dans une annonce (offre)

Lors de la création ou de la modification d'une offre, les présentations d'enseignes apparaissent dans le déroulé du champ « présentation d'enseigne » du formulaire. La présentation que vous choisissez apparaît dans l'offre depuis les jobboards une fois celle-ci publiée.

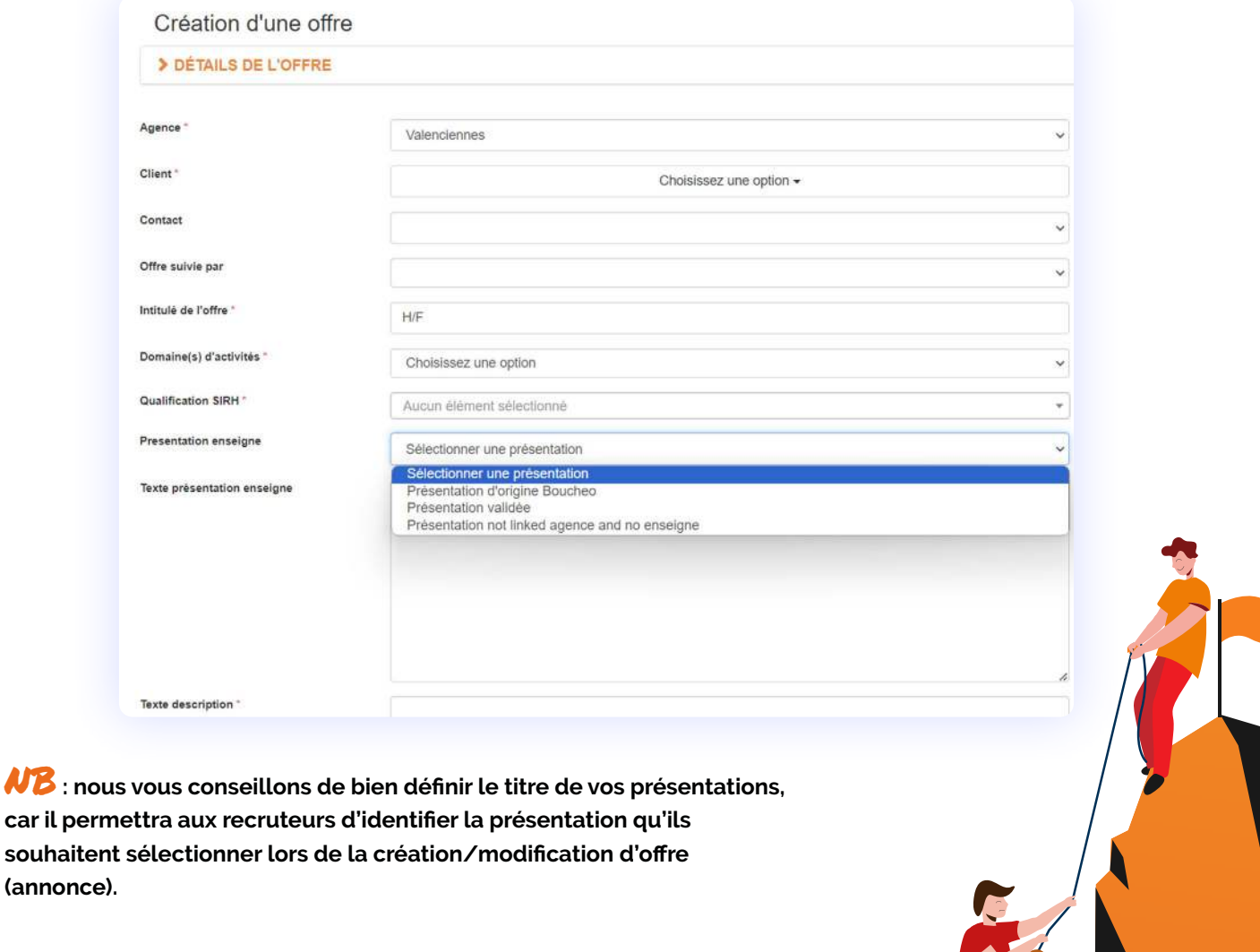

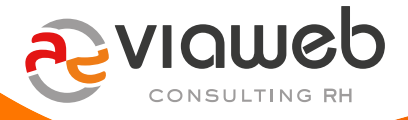